# Microsoft Teams for THAIMUN IX

# **Joining the THAIMUN team link**

**To join the THAIMUN IX Microsoft Teams, use the link below. This link will lead you to the open Microsoft Teams page as seen on the right. Make sure to download the Windows app or check the next page if you are on Mac.**

**Do not use the Web app as it will be laggy.**

Open Microsoft Teams?

https://teams.microsoft.com wants to open this application.

Always allow teams.microsoft.com to open links of this type in the associated app

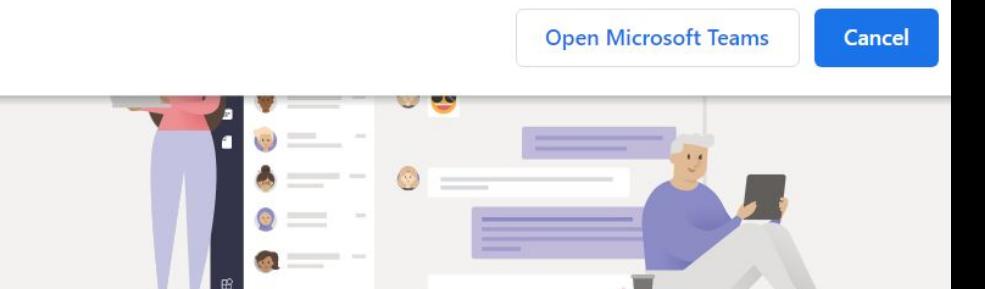

#### ay better connected with the Teams desktop ap

**Download the Windows app** 

Use the web app instead

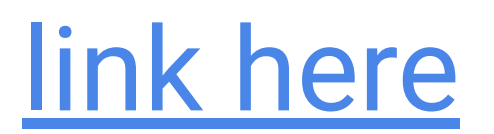

# **Downloading Microsoft Teams (for mac)**

#### **Download and Install Microsoft Teams from the website linked below.**

#### **<https://www.microsoft.com/en-ww/microsoft-teams/download-app>**

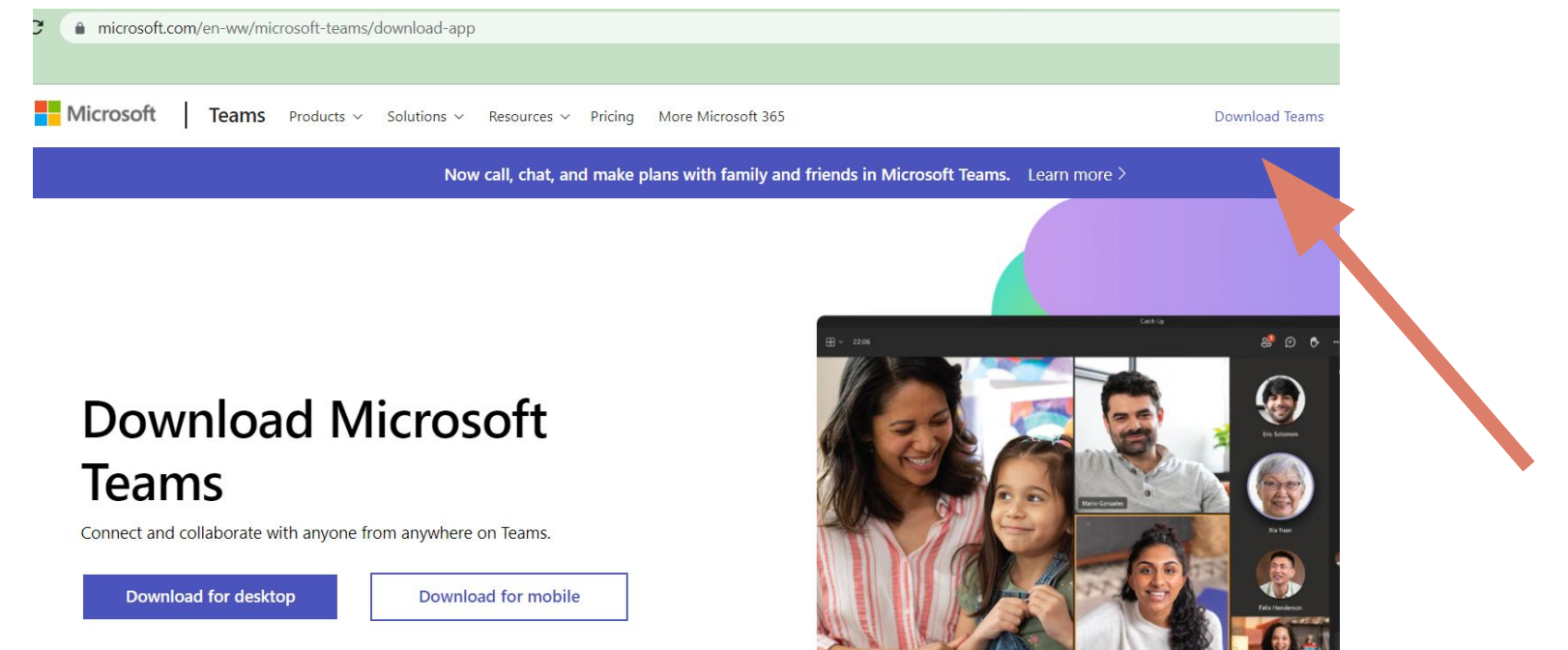

# **Signing up for Microsoft Teams**

**Sign up to teams or create a new account with only the email you've shared with your advisor when signing up for your committee.**

#### A **video** is available [here](https://drive.google.com/file/d/12M9PHzbKoeJcv88Tpgbvscl22preQPfm/view?usp=sharing), showing how to log in.

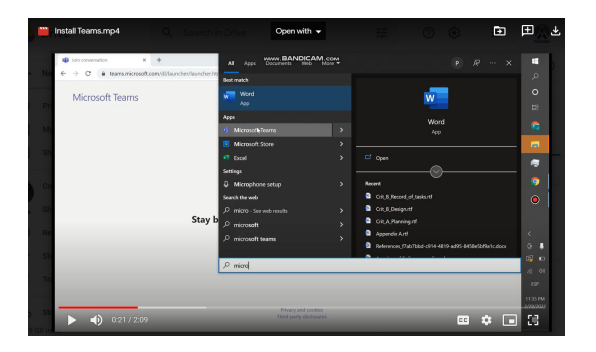

#### **Microsoft Teams**

Microsoft

#### Enter an email

We'll use this email to set up Teams. If you already have a Microsoft account, feel free to use that email here.

someone@example.com

**Next** 

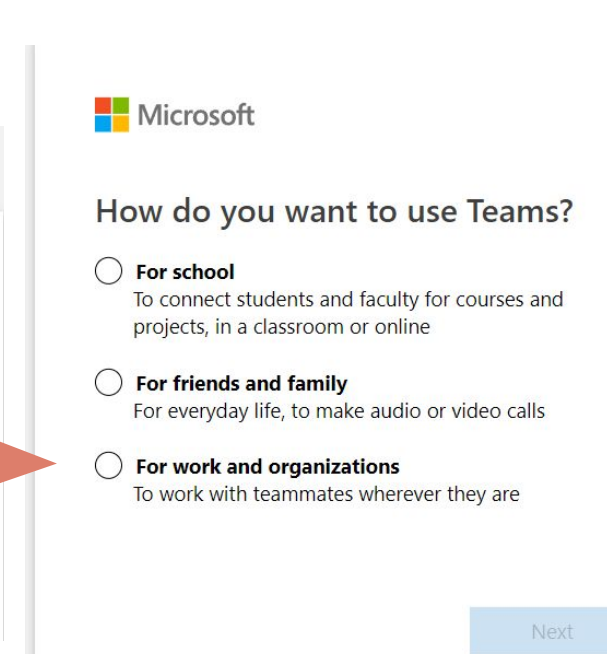

# **Accessing the THAIMUN Group**

**Access the THAIMUN IX Group through the Teams tab on your Microsoft Teams. Click on the Group to access it's channels. There is a channel for each committee.**

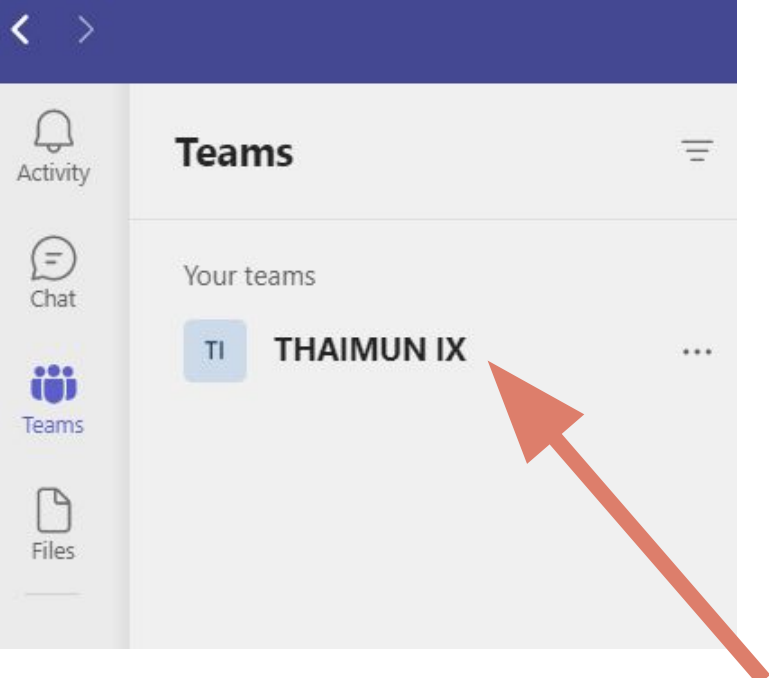

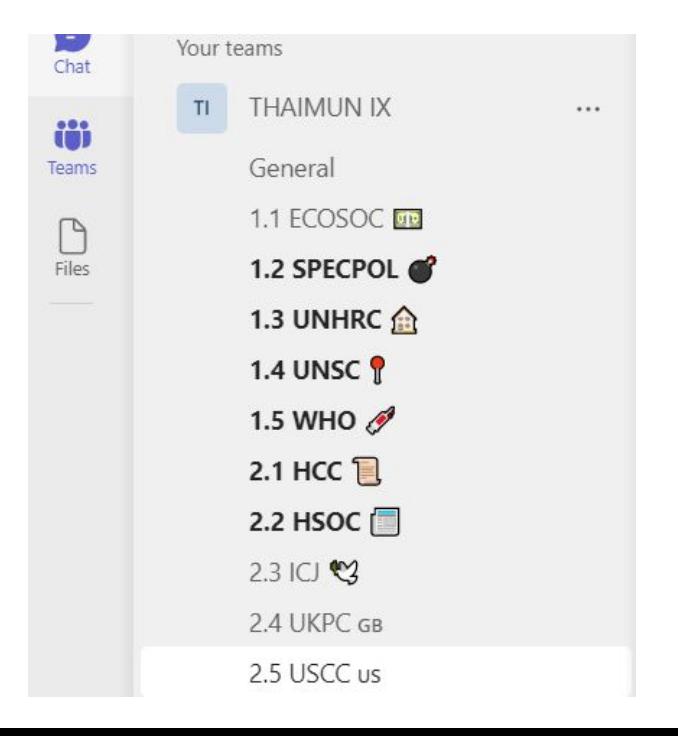

### **Channel Notifications**

**Make sure your channel's notifications are turned to "All activity" so you will receive notifications of conversations within your own committee.** 

A **video** is available [here](https://drive.google.com/file/d/101sK3RmzymZtt5IHtW2KBcxYcWMg3fLc/view?usp=sharing), it covers slides 6-9 in more detail

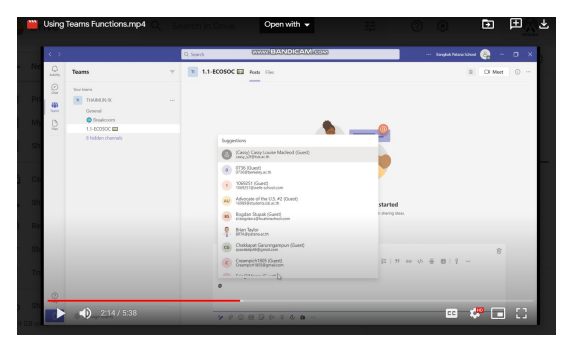

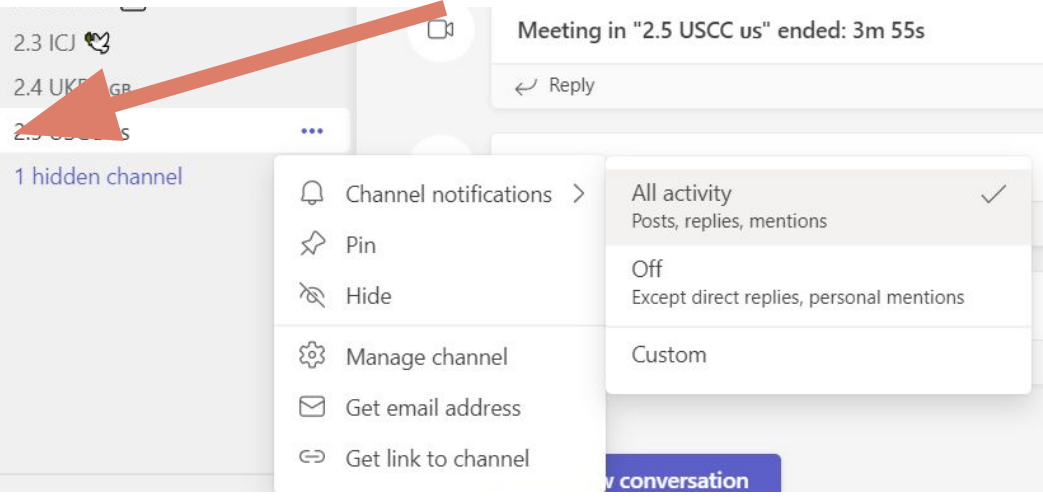

### **Channel Notifications**

**To avoid interruptions, delegates may set the channel notifications of other committees to "Off" so you will not receive notifications from other committees. Note that 'General' channel has to be kept to "All activity".**

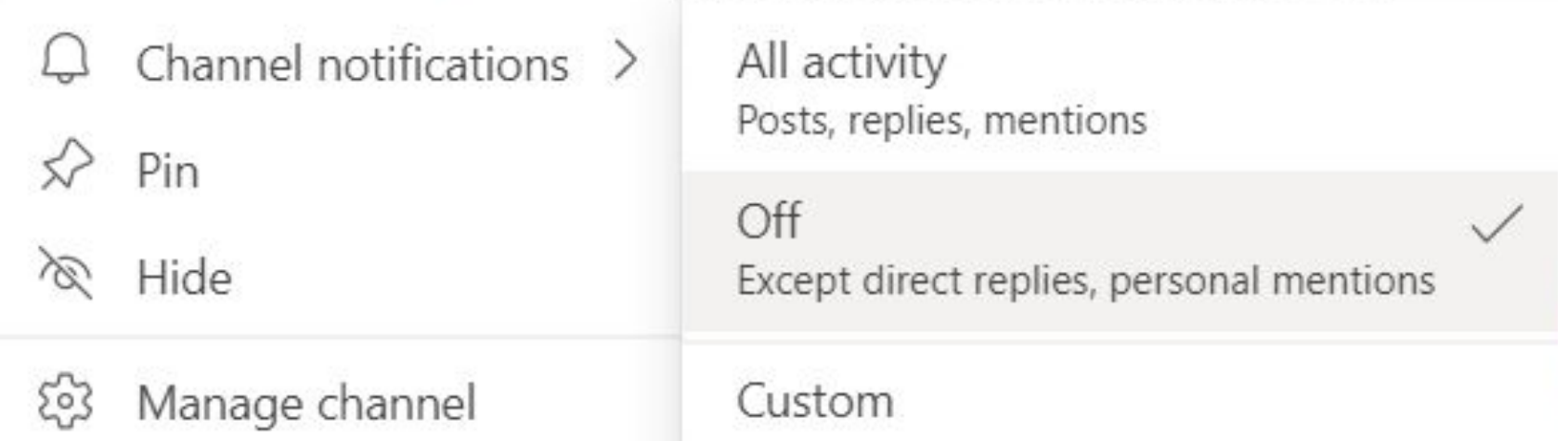

작업관 사진 사진 사진 사진 사이에서 사진 사진이 있어 있어요?

# **Writing/Sending file in Channel**

**Use the "New conversation" button to write messages into the committee while it is not in session. You can also send files this way.**

#### □ New conversation

New conversation  $\vee$  Everyone can reply  $\vee$ M  $[\phi]$  Post in multiple channels  $S \mid A$ B

#### Add a subject

Start a new conversation. Type @ to mention someone.

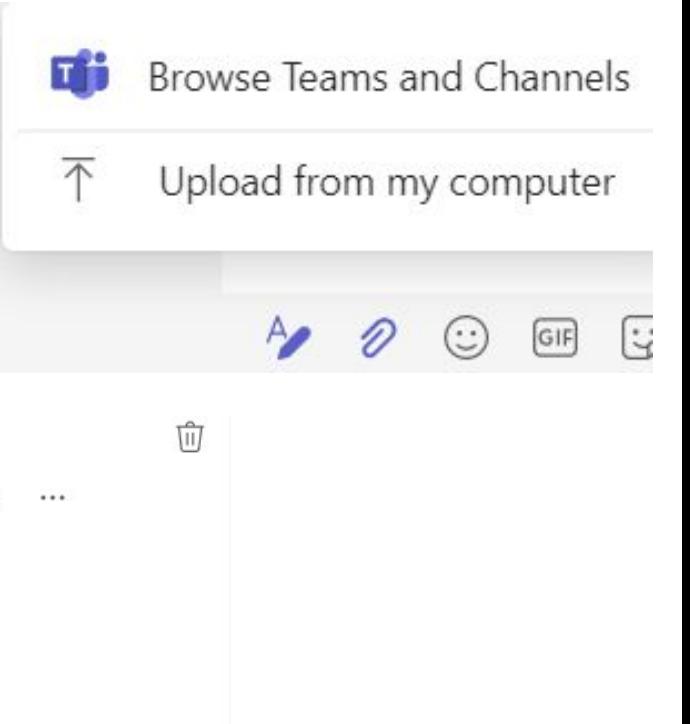

# **Tagging in Channel**

**Type @ followed by a username to mention someone. You can also tag roles such as "Secretariat" or "Chair". Committees can also be tagged. (@UNSC for example)**

#### $\boxtimes$  New conversation

New conversation  $\vee$  Everyone can reply  $\vee$ Post in multiple channels M  $I \cup S \mid \forall A$  A Paragraph  $\vee$  AB  $\in \div \equiv \equiv \equiv \mid 99 \Leftrightarrow \vee \rangle$  ... B

#### Add a subject

Start a new conversation. Type @ to mention someone.

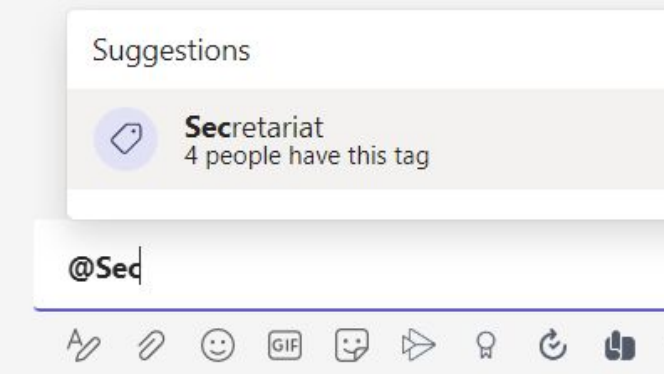

प्री

# **Join Meeting**

Join the committee session by clicking the "Join" button on the top right. Do not start meetings at the **beginning of the day. Each committee's meeting will be started by the chair. During resolution writing, you may create new meetings for your team to discuss in, but those are not considered the committee's meeting and should be named "NoDeb:" followed by whatever the delegate would like to name their meeting.**

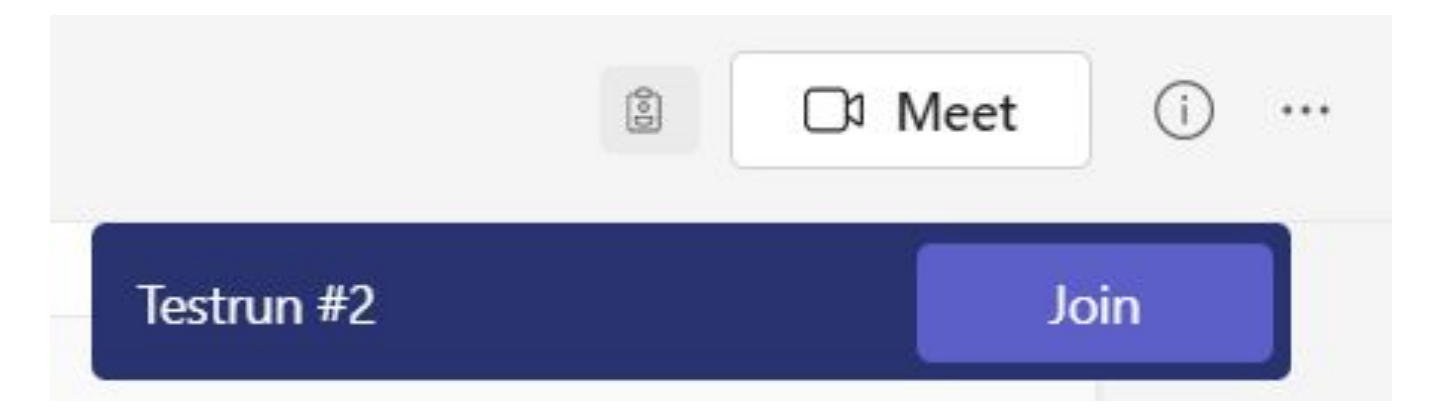

# **Meeting Reactions Policy**

**When committee is in session, use the raise hand function where you would raise your placard in an in person event. The clapping function is also to be used when clapping is in order during the committee. Other reactions should not be used when the committee is in session.**

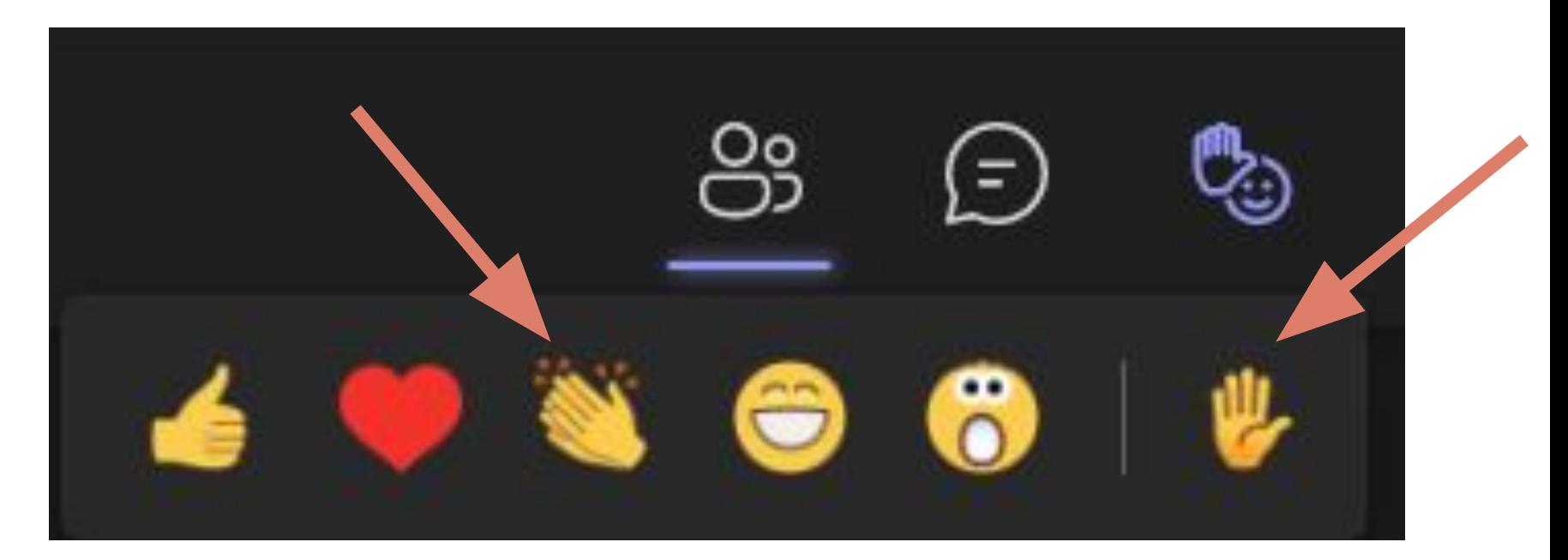

# **Camera and Mic Policy**

**When committee is in session, you should always keep your video on. Keep your mic muted unless you are speaking as to not disturb the committee.**

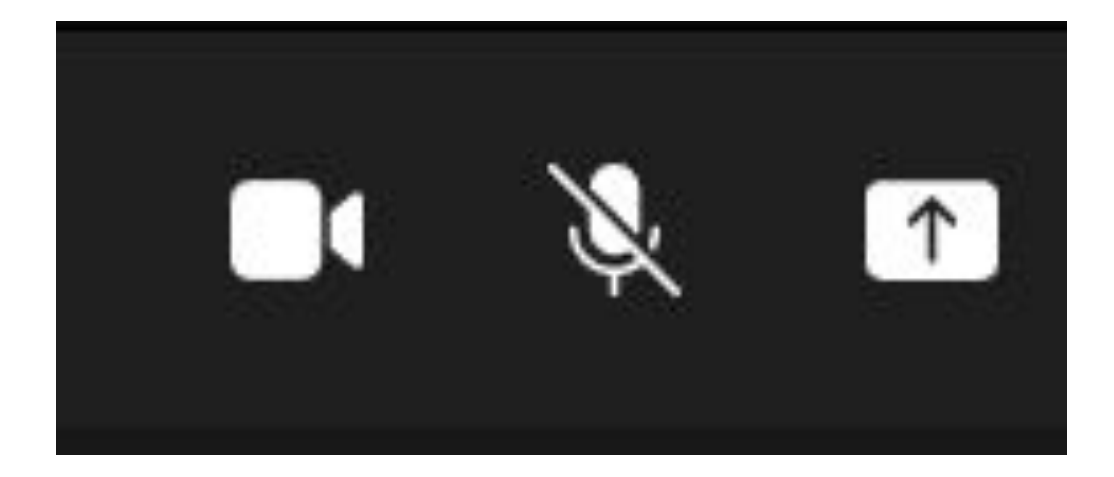

### **Background Effects**

**Delegates are not permitted to apply background images but are allowed to use the blur effect.**

**Teams does not permit guests to upload their own backgrounds so using your country flag as background is, unfortunately, off the table.**

 $\uparrow$  $\bullet\bullet\bullet$ √ Call health **C** Meeting options (i) Meeting info ⊞ Gallery  $\checkmark$ 田 Large gallery **D** Full screen 《 Apply background effe...  $\boxed{cc}$ Apply background effects

# **Meeting Chat**

**During committee sessions, you may type in the meeting chat instead of speaking when someone else is speaking or when you are having technical difficulties with video calling.**

**Note that things written or files sent in the meeting chat will be recorded onto the channel and can be seen by everyone.** 

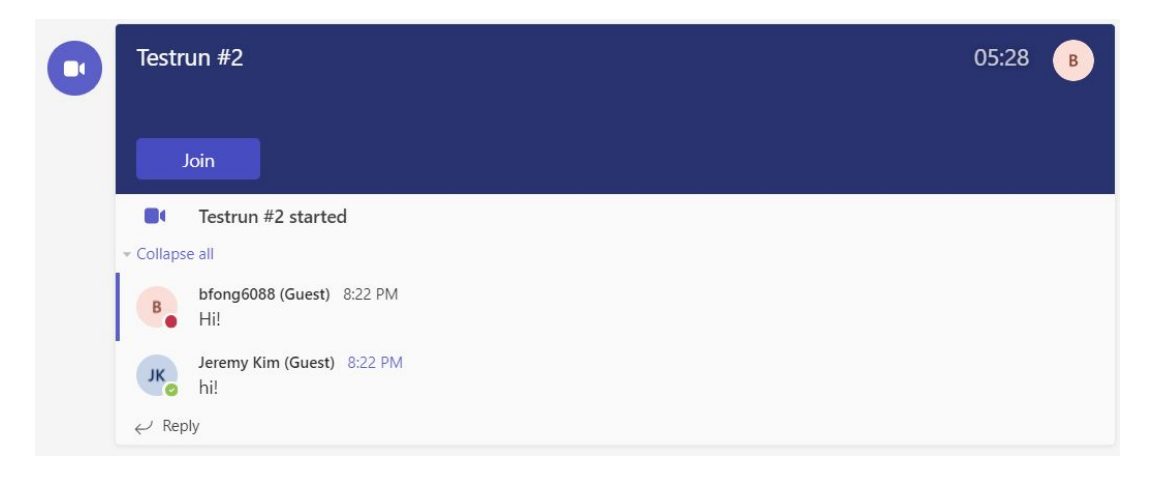

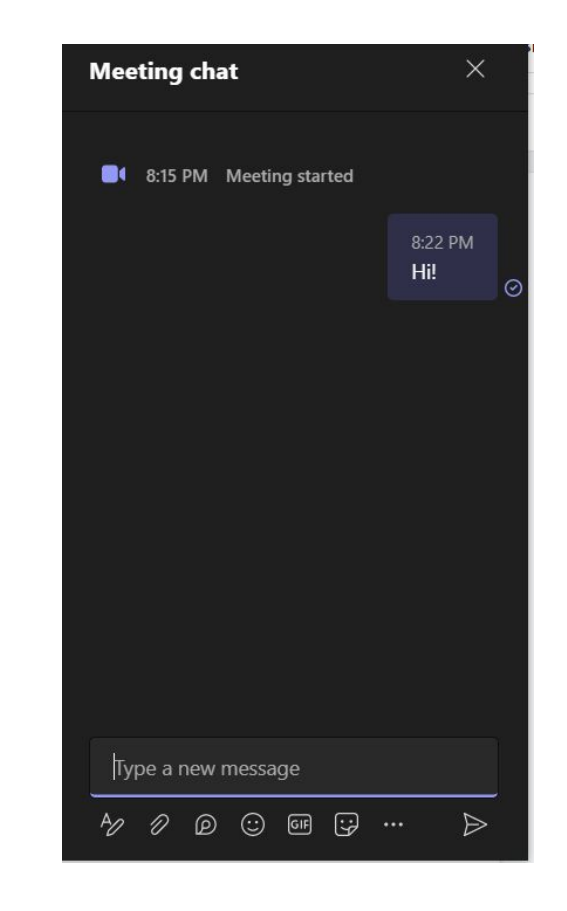

# **Turn Off Incoming Video**

**Having technical difficulties? Turning off incoming video will lessen the load on your network. This will make it so that you cannot see other participants' videos.**

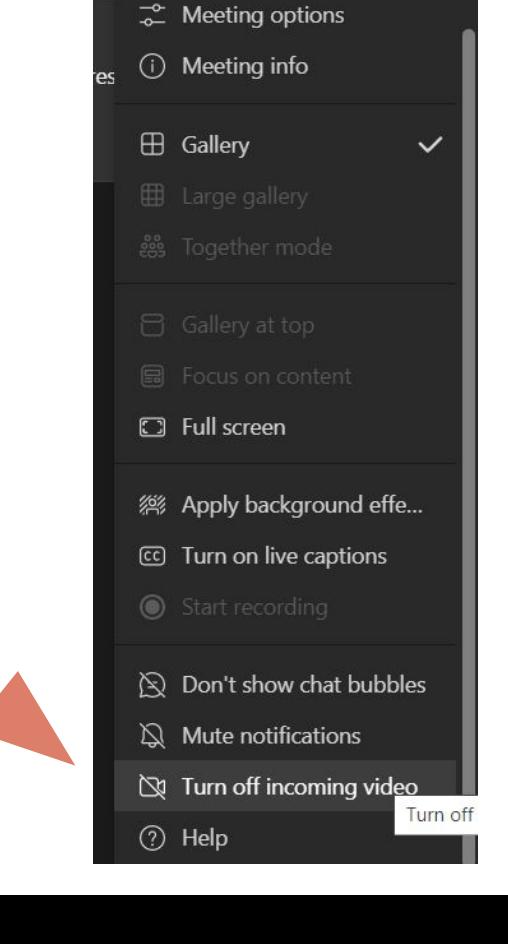

N

√ Call health

 $...$ 

V.

 $\sqrt{1}$ 

### **Full Screen**

**Set the meeting to full screen by clicking on the three dots on top and then choosing "Full screen".** 

**To exit full screen, go to the three dots again and click on full screen again. Pressing escape on your keyboard will not exit full screen.** 

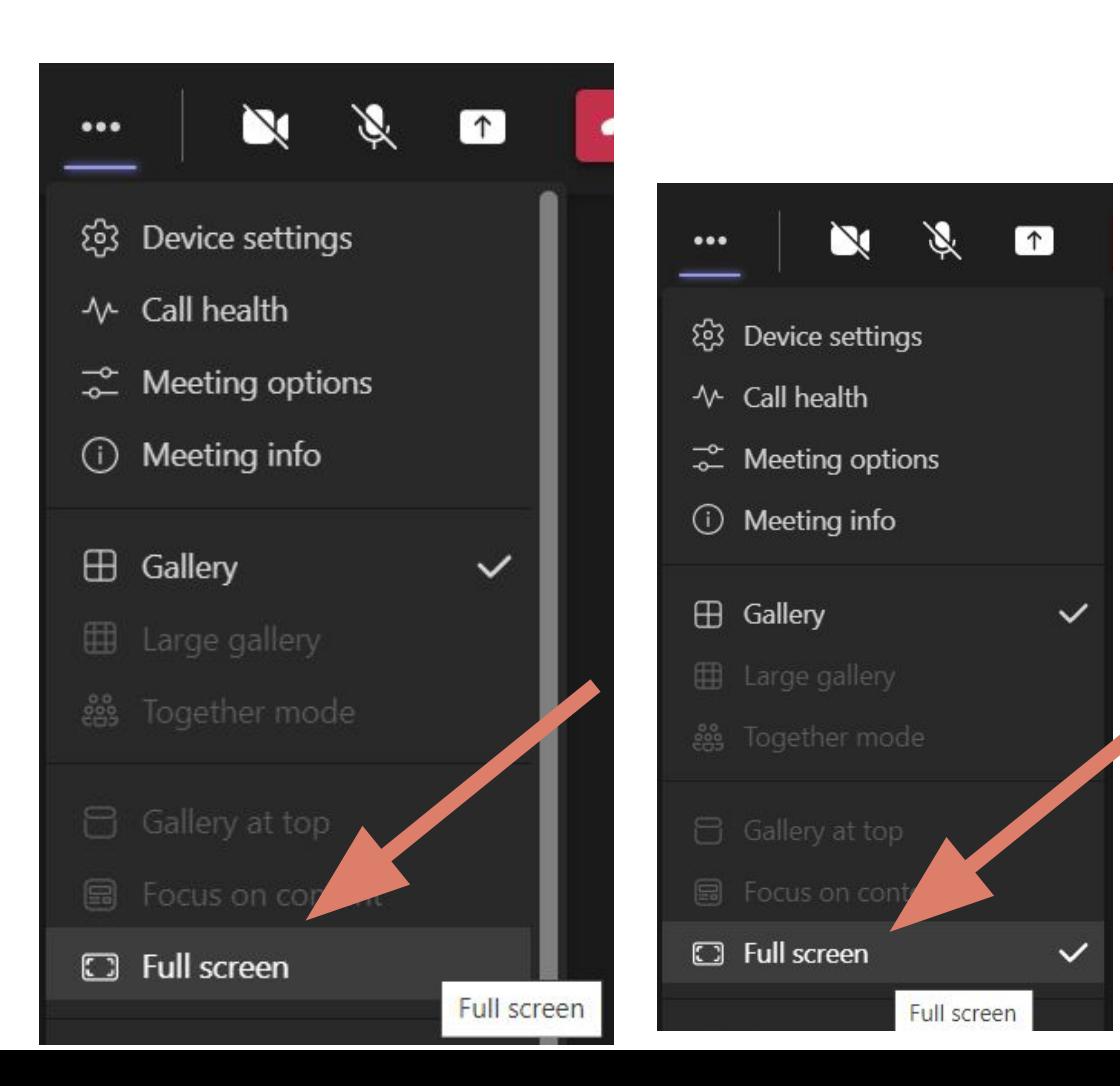

# **Please check your display name**

By clicking on your icon on the top right hand corner:

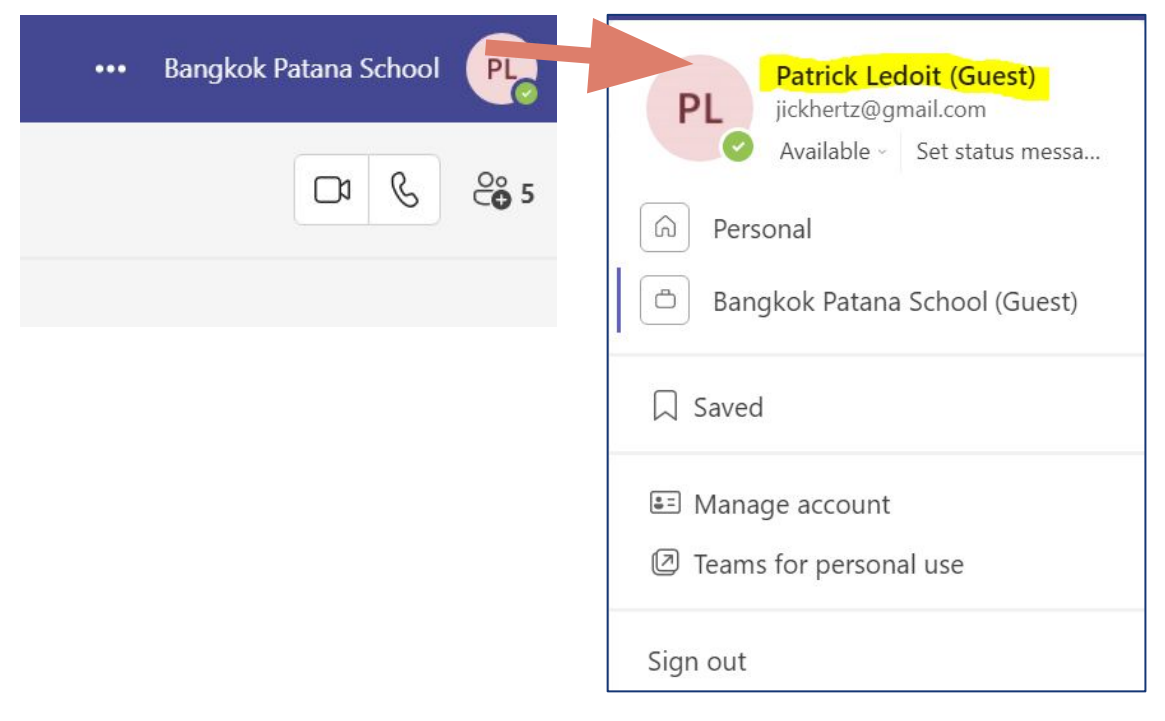

As it is complicated for users to change it themselves. If it is really cryptic such as a number

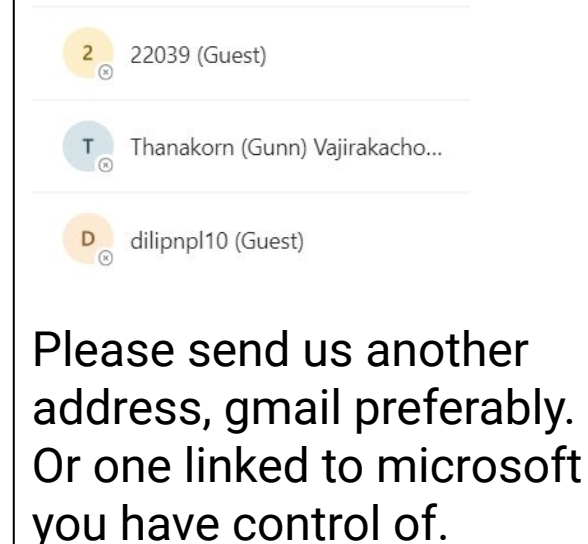

### **Any issues or questions please send us an email in this format**

Subject: Teams Issue

- 1. Name
- 2. Committee
- 3. What function is not working?
- 4. Mac or Windows?
- 5. Screenshot of the issue or error message (How to screenshot for [windows](https://softwarekeep.com/help-center/how-to-take-screenshots-on-windows)) and [mac\)](https://www.howtogeek.com/729486/how-to-screenshot-on-a-mac/)

Send these emails to [bfong6088@gmail.com](mailto:bfong6088@gmail.com) or [pald22@patana.ac.th](mailto:pald22@patana.ac.th)